## Разопаковане на устройството и проверка на компонентите

## Заредете хартия в тавата за хартия

# Изберете вашия език (при необходимост)

- За моделите с LCD дисплей За моделите със сензорен екран
	- **1.** На сензорния екран на устройството натиснете  $\left[\right]$  [Settings] (Настройки) > [All Settings] (Всички настройки) > [Initial Setup] (Инициал. настр) > [Local Language] (Локален език).
	- **2.** Натиснете вашия език.
	- **3.** Натиснете **.**.

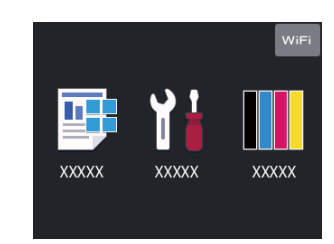

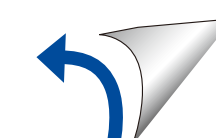

Свържете захранващия кабел и включете устройството 3

4

2

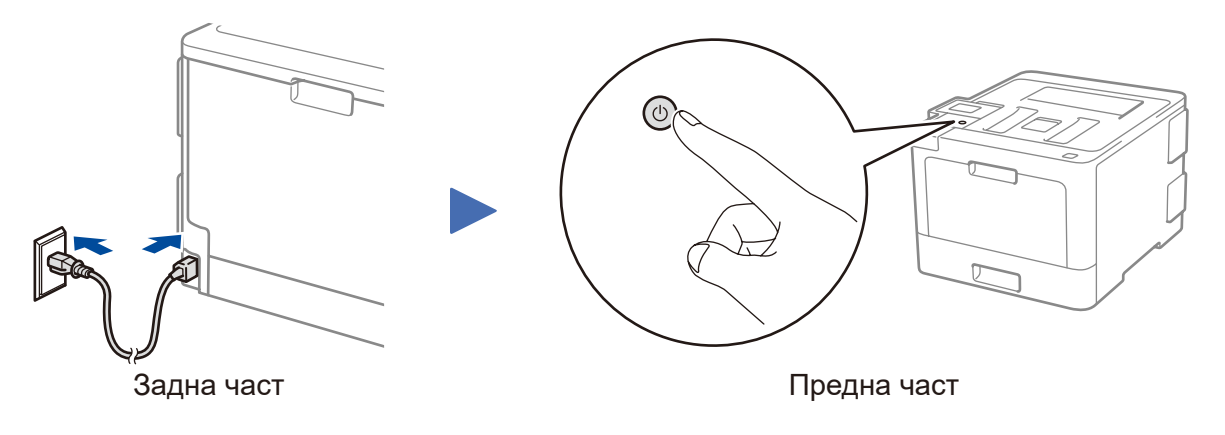

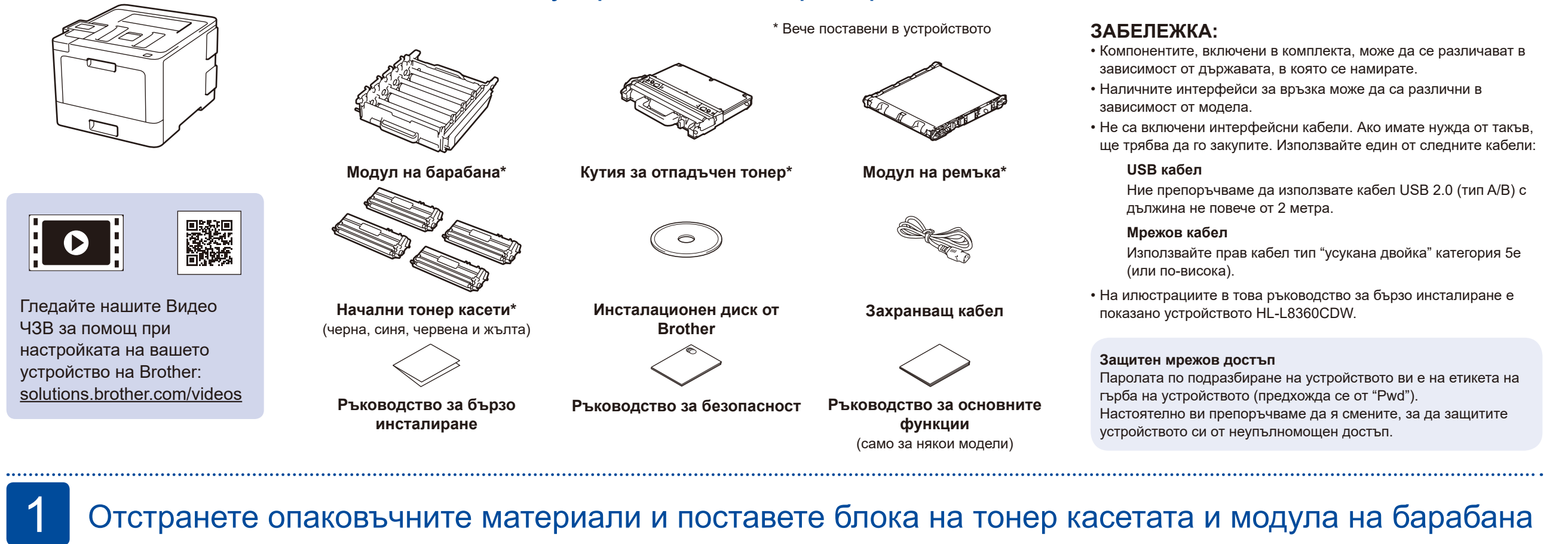

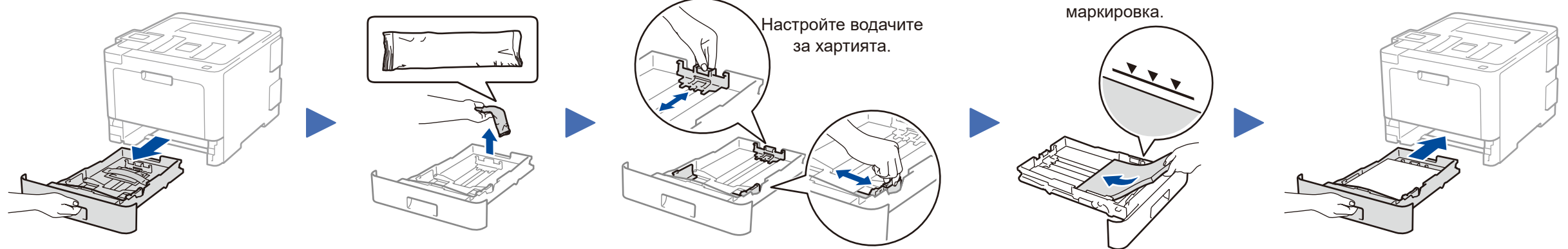

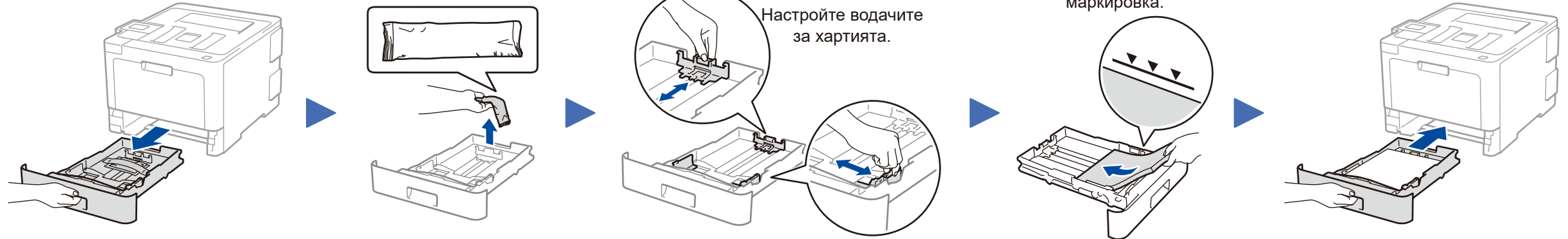

- **1.** Натиснете ▼ или ▲, за да изберете [Initial Setup] (Инициал. настр), а след това натиснете **OK**.
- **2.** Натиснете **OK**, за да изберете [Local Language] (Локален език).
- **3.** Натиснете ▼ или ▲, за да изберете вашия език, а след това натиснете **OK**.
- **4.** Натиснете **Cancel** (Отказ).

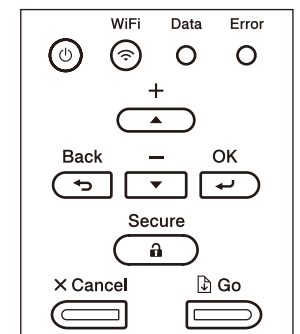

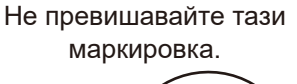

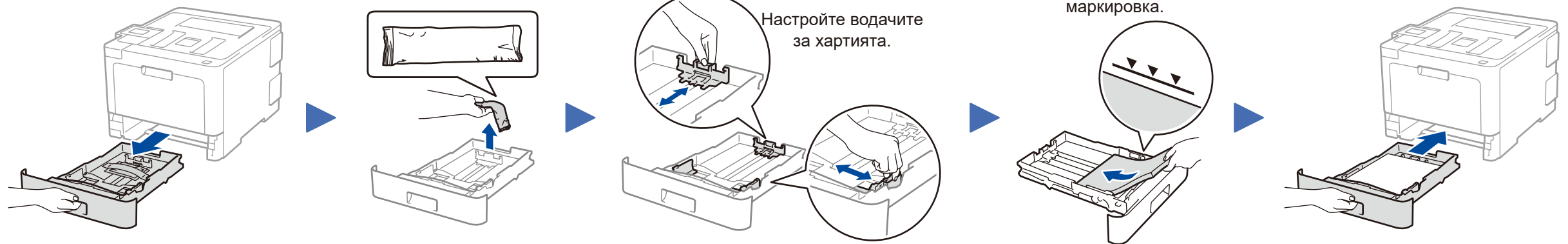

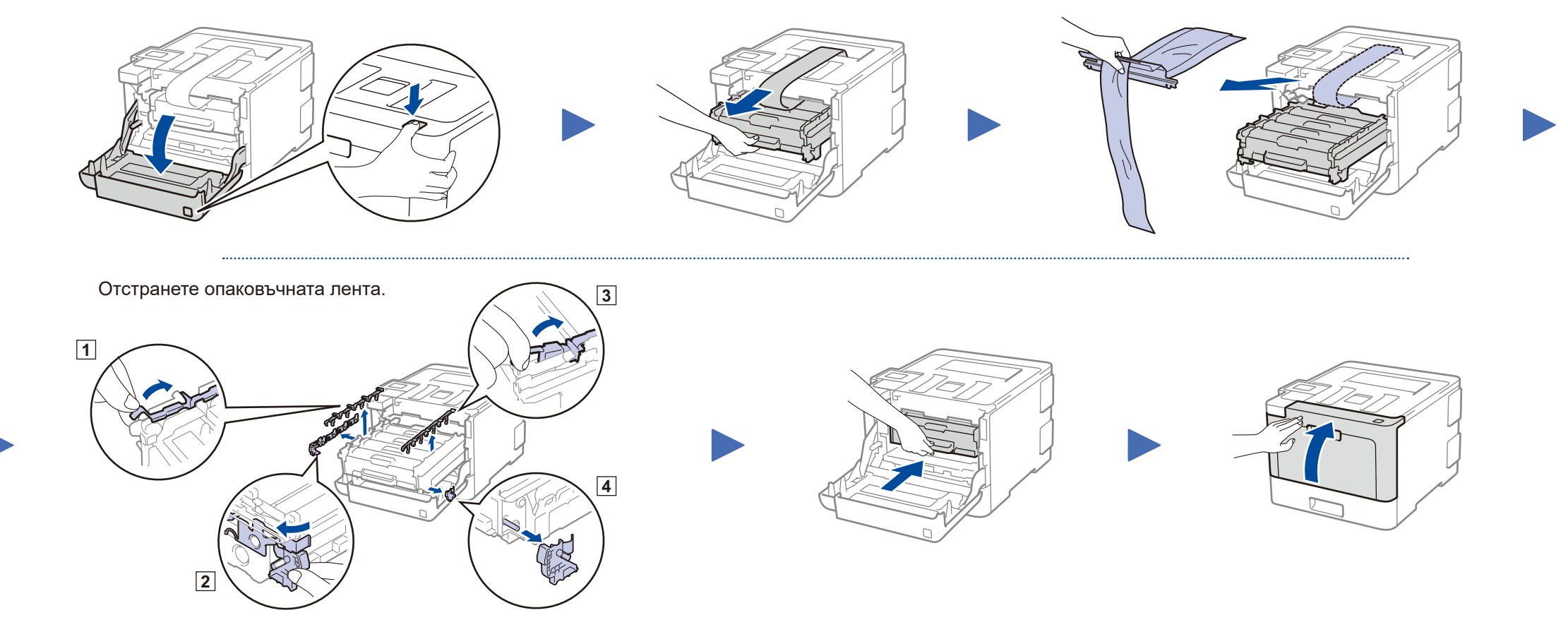

Ръководство за бързо инсталиране

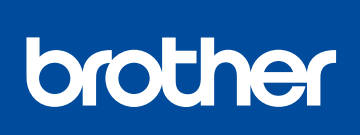

#### **HL‑L8260CDN / HL‑L8260CDW / HL‑L8360CDW / HL‑L9310CDW**

Първо прочетете Ръководство за безопасност, след което прочетете настоящото Ръководство за бързо инсталиране, за да видите правилните процедури за инсталиране.

Не всички модели се предлагат във всички страни. В Можете да намерите най-новите ръководства в Brother Solutions Center:<solutions.brother.com/manuals>

D01LTX001-00 **BUL** Вариант A

### Избор на друго устройство за свързване към устройството 5

Ако настройката е неуспешна, рестартирайте устройството на Brother и безжичната точка за достъп/маршрутизатора, а след това повторете 7

Отидете на 6, за да инсталирате софтуера.

Отидете на 8, за да инсталирате приложения.

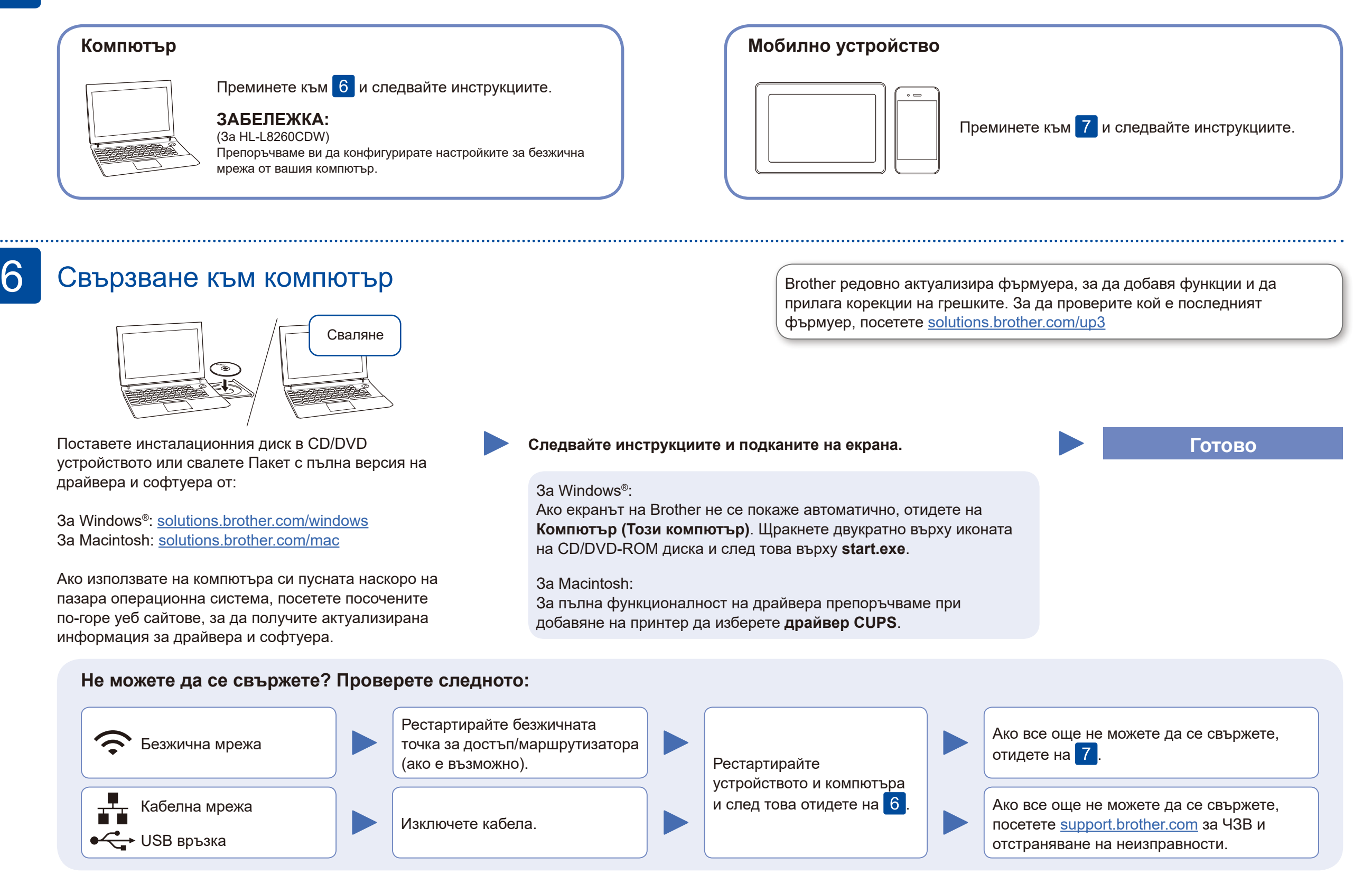

## Алтернативна безжична настройка

Намерете SSID (името на мрежата) и мрежовия ключ (паролата) на безжичната точка за достъп/маршрутизатора и ги запишете в таблицата, предоставена по-долу.

7

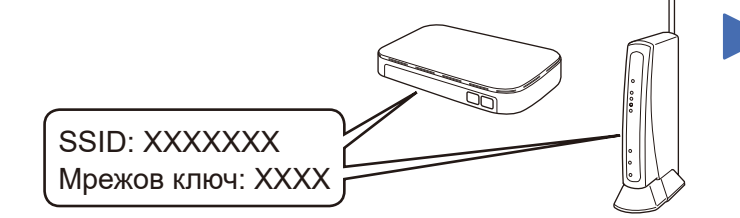

Ако не можете да намерите тази информация, се обърнете към мрежовия администратор или производителя на безжичната точка за достъп/ маршрутизатора.

Изберете SSID (име на мрежата) на безжичната точка за достъп/ маршрутизатора и въведете мрежовия ключ (паролата).

Когато безжичната настройка е успешна, на сензорния екран/ LCD дисплея се показва [Свързан].

#### **За компютър**

#### **За мобилно устройство**

Дори ако нямате безжична точка за достъп/маршрутизатор, можете да свържете друго устройство директно към устройството. За да получите допълнително съдействие относно безжичните мрежи, отидете на [solutions.brother.com/wireless-support](http://solutions.brother.com/wireless-support)

Печат от мобилно устройство

Свалете и инсталирайте нашето безплатно приложение **Brother iPrint&Scan** от магазин за мобилни приложения, като App Store, Google Play™ или магазина на Microsoft®, като използвате мобилното си устройство.

8

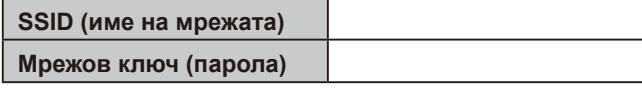

■ За моделите с LCD дисплей

Brother SupportCenter е мобилно приложение, което предоставя най-новата помощна информация за вашия продукт Brother. Посетете App Store или Google Play™, за да го свалите.

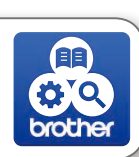

Works with Apple AirPrint

#### **Приложения по избор**

Можете да печатате от мобилното си устройство посредством различни приложения. За инструкции вижте *Онлайн Ръководство за потребителя*.

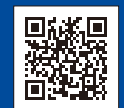

Мобилното ви устройство трябва да е свързано към същата безжична мрежа като устройството ви на Brother.

AirPrint се предлага за потребители на устройство Apple. Не е нужно да сваляте никакъв софтуер, за да използвате AirPrint. За повече информация вижте *Онлайн Ръководство за потребителя*.

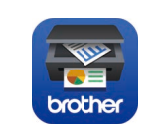

За да изберете опция от всяко меню, натиснете ▲ или ▼, а след това натиснете **OK** за потвърждение. Изберете [Мрежа] > [WLAN] > [Помощ.за настр].

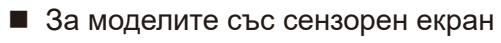

Натиснете <sup>WiFi</sup> >

[Помощ.за настр] > [Да].

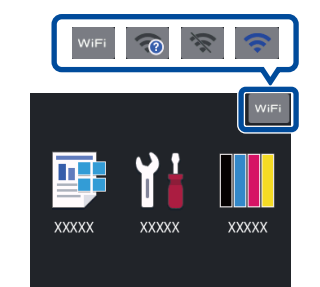

Допълнително съдействие относно безжичните мрежи: [solutions.brother.com/wireless-support](http://solutions.brother.com/wireless-support)

За отговори на често задавани въпроси и за отстраняване на неизправности, както и за сваляне на софтуер и ръководства, посетете **[support.brother.com](http://support.brother.com) © 2017 Brother Industries**, Ltd. Всички права запазени.